## **MDA Report ‐ How to**:

Page 4‐6 gives you a list of all possible measurements in analyze mode.

It exactly mirrors the menu structure

It's intended to be used for two things

- 1. as quick severity overview
	- it's very flexible not needed/measured things can be a.e. shaded to gray or just be removed
- 2. to copy / paste into the analysis area Column one and two are already in place (red field) just copy columns 3,4 and 5 (blue field) from the ones you need and paste it to the correct

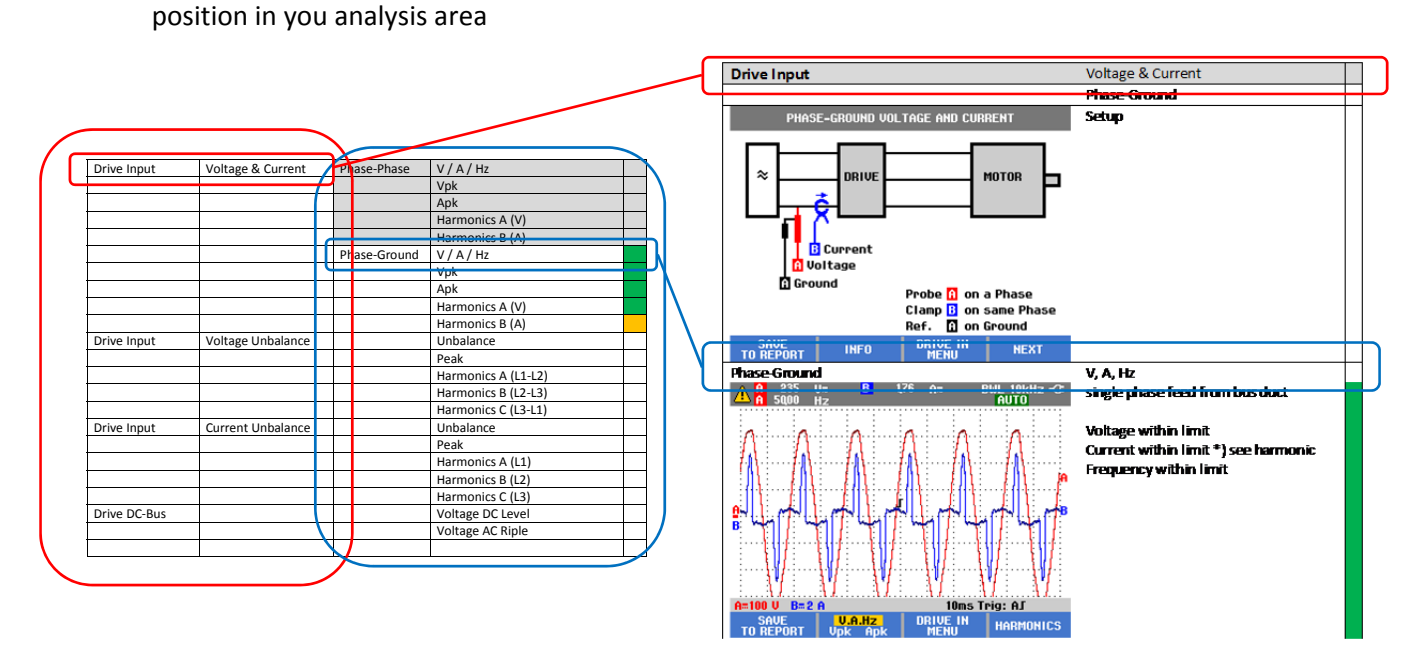

In the quick severity overview as well as in the Analysis area the last column can be used as severity indicator – just use red, orange and green fill color

In the first column of you analysis area you can easily copy / paste the screenshots directly from the USB folder.

The size is then exactly as in the provided report. Resizing of course is possible but takes quite a lot of time and has to be done more or less for each and every screenshot.

The second column is intended to add a comment if necessary.

You are allowed to make you own adaptions and share it with your colleagues and customers.

The rest should be easy but don't hesitate to reach out for you Fluke supervisor in case of questions.